Thank you for purchasing the MSI® motherboard H110M PRO-VD PLUS/ H110M PRO-VH PLUS. This User Guide gives information about board layout, component overview and BIOS setup.

## **Contents**

| Safety  | Information                           | 2  |
|---------|---------------------------------------|----|
| Specifi | cations                               | 3  |
| Rear I/ | O Panel                               | 6  |
|         | LAN Port LED Status Table             |    |
| Overvi  | ew of Components                      | 7  |
|         | CPU Socket                            |    |
|         | DIMM Slots                            | 9  |
|         | PCI_E1~3: PCIe Expansion Slots        | 9  |
|         | SATA1~4: SATA 6Gb/s Connectors        | 10 |
|         | JFP1, JFP2: Front Panel Connectors    | 10 |
|         | JPWR1~2: Power Connectors             | 11 |
|         | JUSB1~2: USB 2.0 Connectors           | 11 |
|         | JUSB3: USB 3.1 Gen1 Connector         | 12 |
|         | JAUD1: Front Audio Connector          | 12 |
|         | JCOM1: Serial Port Connector          | 12 |
|         | CPUFAN, SYSFAN1: Fan Connectors       |    |
|         | JTPM1: TPM Module Connector           |    |
|         | JCI1: Chassis Intrusion Connector     |    |
|         | JBAT1: Clear CMOS (Reset BIOS) Jumper |    |
|         | EZ Debug LED: Debug LED indicators    | 15 |
| BIOS S  | etup                                  | 16 |
|         | Entering BIOS Setup                   | 16 |
|         | Resetting BIOS                        |    |
|         | Updating BIOS                         | 17 |
| Softwa  | re Description                        | 18 |
|         | Installing Windows® 7/ 8.1/ 10        | 18 |
|         | Installing Drivers                    | 18 |
|         | Installing Utilities                  | 18 |
|         | MYSTIC LIGHT                          | 19 |

## **Safety Information**

- The components included in this package are prone to damage from electrostatic discharge (ESD). Please adhere to the following instructions to ensure successful computer assembly.
- Ensure that all components are securely connected. Loose connections may cause the computer to not recognize a component or fail to start.
- · Hold the motherboard by the edges to avoid touching sensitive components.
- It is recommended to wear an electrostatic discharge (ESD) wrist strap when handling the motherboard to prevent electrostatic damage. If an ESD wrist strap is not available, discharge yourself of static electricity by touching another metal object before handling the motherboard.
- Store the motherboard in an electrostatic shielding container or on an anti-static pad whenever the motherboard is not installed.
- Before turning on the computer, ensure that there are no loose screws or metal components on the motherboard or anywhere within the computer case.
- Do not boot the computer before installation is completed. This could cause permanent damage to the components as well as injury to the user.
- If you need help during any installation step, please consult a certified computer technician.
- Always turn off the power supply and unplug the power cord from the power outlet before installing or removing any computer component.
- . Keep this user guide for future reference.
- · Keep this motherboard away from humidity.
- Make sure that your electrical outlet provides the same voltage as is indicated on the PSU, before connecting the PSU to the electrical outlet.
- Place the power cord such a way that people can not step on it. Do not place anything over the power cord.
- All cautions and warnings on the motherboard should be noted.
- If any of the following situations arises, get the motherboard checked by service personnel:
  - Liquid has penetrated into the computer.
  - The motherboard has been exposed to moisture.
  - The motherboard does not work well or you can not get it work according to user quide.
  - The motherboard has been dropped and damaged.
  - The motherboard has obvious sign of breakage.
- Do not leave this motherboard in an environment above 60°C (140°F), it may damage the motherboard.

# **Specifications**

| CPU                 | Supports 6th Gen Intel® Core™ i3/i5/i7 processors, and Intel®<br>Pentium® and Celeron® processors for Socket LGA1151                                                                                                    |
|---------------------|----------------------------------------------------------------------------------------------------|
| Chipset             | Intel® H110 Chipset                                                                                                    |
| Memory              | 2x DDR4 memory slots, support up to 32GB     Supports DDR4 2133 MHz     Dual channel memory architecture     Supports non-ECC, un-buffered memory     Supports Intel® Extreme Memory Profile (XMP)                                                                                                    |
| Expansion Slots     | 1x PCle 3.0 x16 slot     2x PCle 2.0 x1 slots                                                                                                    |
| Onboard<br>Graphics | H110M PRO-VH PLUS     1x VGA port, supports a maximum resolution of 2048x1536d50Hz, 2048x1280d60Hz, 1920x1200d60Hz     1x HDMI" port, supports a maximum resolution of 4096x2160d24Hz, 2560x1600d60Hz  H110M PRO-VD PLUS     1x VGA port, supports a maximum resolution of 2048x1536d50Hz, 2048x1280d60Hz, 1920x1200d60Hz     1x DVI-D port, supports a maximum resolution of 1920x1200d60Hz |
| Storage             | Intel® H110 Chipset • 4x SATA 6Gb/s ports                                                                                                    |
| USB                 | Intel® H110 Chipset  4x USB 3.1 Gen1 (SuperSpeed USB) ports (2 ports on the back panel, 2 ports available through the internal USB connector)  6x USB 2.0 (High-speed USB) ports (2 ports on the back panel, 4 ports available through the internal USB connectors)                                                                                                    |
| Audio               | Realtek® ALC887 Codec 7.1-Channel High Definition Audio* The HD audio module in the front panel of the chassis is necessary for 7.1-channel audio output.                                                                                                    |
| LAN                 | 1x Realtek® RTL8111H Gigabit LAN controller                                                                                                    |

Continued on next page

## Continued from previous page

|                                                                                         | Continued from previous page                                                                                                    |  |
|-----------------------------------------------------------------------------------------|----------------------------------------------------------------------------------------------------|--|
| Back Panel<br>Connectors                                                                | • 1x PS/2 mouse port • 1x PS/2 keyboard port • 2x USB 3.1 Gen1 ports • 1x HDMI™ port (H110M PR0-VH PLUS) • 1x DVI-D port (H110M PR0-VD PLUS) • 1x VGA port • 1x LAN (RJ45) port • 2x USB 2.0 ports • 3x audio jacks                                                                                                    |  |
| Internal<br>Connectors                                                                  | 1 x 24-pin ATX main power connector 1 x 4-pin ATX 12V power connector 4 x SATA 6Gb/s connectors 2 x USB 2.0 connectors (supports additional 4 USB 2.0 ports) 1 x USB 3.1 Gen1 connector (supports additional 2 USB 3.1 Gen1 ports) 1 x 4-pin CPU fan connector 1 x 4-pin connector 1 x Front panel audio connector 2 x Front panel connector 1 x TPM module connector 1 x Chassis Intrusion connector 1 x Chassis Intrusion connector 1 x Clear CMOS jumper |  |
| I/O Controller                                                                          | NUVOTON NCT5563D Controller Chip                                                                                                    |  |
| Hardware<br>Monitor                                                                     | CPU/System temperature detection     CPU/System fan speed detection     CPU/System fan speed control                                                                                                    |  |
| Form Factor                                                                             | • Micro-ATX Form Factor<br>• 8.9 in. x 6.8 in. (22.6 cm x 17.3 cm)                                                                                                    |  |
| 1x 64 Mb flash     UEFI AMI BIOS     ACPI 5.0, PnP 1.0a, SM BIOS 2.8     Multi-language |                                                                                                    |  |

Continued on next page

#### Continued from previous page

|                           | Continued from previous page                                                                                                    |
|---------------------------|----------------------------------------------------------------------------------------------------|
| Software                  | Drivers     COMMAND CENTER     LIVE UPDATE 6     FAST BOOT     SUPER CHARGER     M-CLOUD     RAMDISK     Intel® Small Business Basics     NETWORK GENIE     Intel® Extreme Tuning Utility     Norton™ Security     Google Chrome™,Google Toolbar, Google Drive     CPU-Z     MYSTIC LIGHT |
| MSI Exclusive<br>Features | CLICK BIOS COMMAND CENTER RAMDISK SURPER CHARGER FAST BOOT LIVE UPDATE 6 M-CLOUD MYSTIC LIGHT                                                                                                    |

## Rear I/O Panel

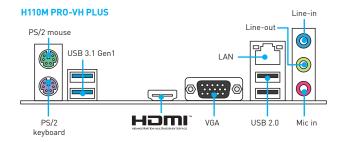

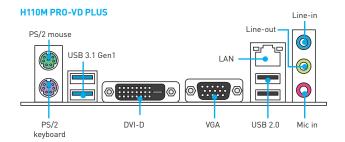

## LAN Port LED Status Table

| Link/ Activity LED |               |                       |   | Speed LE | D                   |
|--------------------|---------------|-----------------------|---|----------|---------------------|
| Status             | Description   |                       |   | Status   | Description         |
| Off                | No link       | <b>₽</b> /~\ <b>¢</b> |   | Off      | 10 Mbps connection  |
| Yellow             | Linked        |                       |   | Green    | 100 Mbps connection |
| Blinking           | Data activity |                       | . | Orange   | 1 Gbps connection   |

## **Overview of Components**

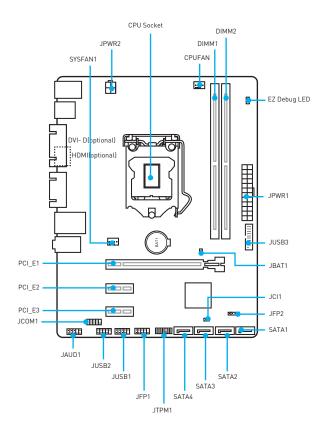

#### **CPU Socket**

Please install the CPU into the CPU socket as shown below.

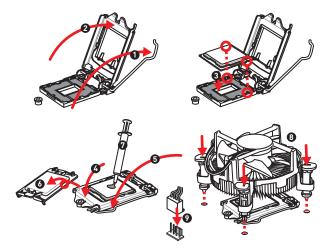

## 

- Always unplug the power cord from the power outlet before installing or removing the CPU.
- Please retain the CPU protective cap after installing the processor. MSI will deal with Return Merchandise Authorization (RMA) requests if only the motherboard comes with the protective cap on the CPU socket.
- When installing a CPU, always remember to install a CPU heatsink. A CPU heatsink is necessary to prevent overheating and maintain system stability.
- Confirm that the CPU heatsink has formed a tight seal with the CPU before booting your system.
- Overheating can seriously damage the CPU and motherboard. Always make sure
  the cooling fans work properly to protect the CPU from overheating. Be sure to
  apply an even layer of thermal paste (or thermal tape) between the CPU and the
  heatsink to enhance heat dissipation.
- Whenever the CPU is not installed, always protect the CPU socket pins by covering the socket with the plastic cap.
- If you purchased a separate CPU and heatsink/ cooler, Please refer to the documentation in the heatsink/ cooler package for more details about installation.

#### **DIMM Slots**

Please install the memory module into the DIMM slot as shown below.

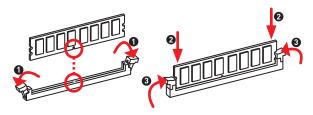

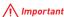

- Due to chipset resource usage, the available capacity of memory will be a little less than the amount of installed.
- Please note that the maximum capacity of addressable memory is 4GB or less for 32-bit Windows OS due to the memory address limitation. Therefore, we recommended that you to install 64-bit Windows OS if you want to install more than 4GB memory on the motherboard.

## PCI\_E1~3: PCIe Expansion Slots

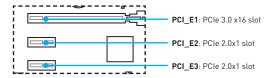

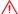

## | Important

When adding or removing expansion cards, always turn off the power supply and unplug the power supply power cable from the power outlet. Read the expansion card's documentation to check for any necessary additional hardware or software changes.

### SATA1~4: SATA 6Gb/s Connectors

These connectors are SATA 6Gb/s interface ports. Each connector can connect to one SATA device.

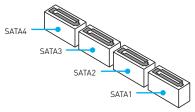

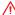

## **Important**

- Please do not fold the SATA cable at a 90-degree angle. Data loss may result during transmission otherwise.
- SATA cable has identical plugs on either sides of the cable. However, it is recommended that the flat connector be connected to the motherboard for space saving purposes.

## JFP1, JFP2: Front Panel Connectors

These connectors connect to the switches and LEDs on the front panel.

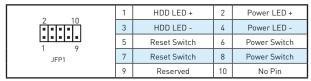

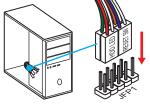

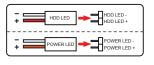

| 1 •••• | 1 | Speaker - | 2 | Buzzer +  |
|--------|---|-----------|---|-----------|
| JFP2   | 3 | Buzzer -  | 4 | Speaker + |

#### JPWR1~2: Power Connectors

These connectors allow you to connect an ATX power supply.

|             | 1  | +3.3V  | 13 | +3.3V  |
|-------------|----|--------|----|--------|
|             | 2  | +3.3V  | 14 | -12V   |
|             | 3  | Ground | 15 | Ground |
| 12 🔡 24     | 4  | +5V    | 16 | PS-0N# |
|             | 5  | Ground | 17 | Ground |
|             | 6  | +5V    | 18 | Ground |
|             | 7  | Ground | 19 | Ground |
|             | 8  | PWR 0K | 20 | Res    |
|             | 9  | 5VSB   | 21 | +5V    |
| 1 [23] 13   | 10 | +12V   | 22 | +5V    |
|             | 11 | +12V   | 23 | +5V    |
|             | 12 | +3.3V  | 24 | Ground |
|             |    |        |    |        |
| 4 1 3       | 1  | Ground | 3  | +12V   |
| 2 5 3 JPWR2 | 2  | Ground | 4  | +12V   |

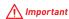

Make sure that all the power cables are securely connected to a proper ATX power supply to ensure stable operation of the motherboard.

## JUSB1~2: USB 2.0 Connectors

These connectors allow you to connect USB 2.0 ports on the front panel.

|      | 1 | VCC    | 2  | VCC    |
|------|---|--------|----|--------|
| 2 10 | 3 | USB0-  | 4  | USB1-  |
|      | 5 | USB0+  | 6  | USB1+  |
| 1 9  | 7 | Ground | 8  | Ground |
|      | 9 | No Pin | 10 | NC     |

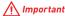

- · Note that the VCC and Ground pins must be connected correctly to avoid possible damage.
- In order to recharge your iPad,iPhone and iPod through USB ports, please install MSI® SUPER CHARGER utility.

### JUSB3: USB 3.1 Gen1 Connector

This connector allows you to connect USB 3.1 Gen1 ports on the front panel.

|         | 1  | Power        | 11 | USB2.0+      |
|---------|----|--------------|----|--------------|
|         | 2  | USB3_RX_DN   | 12 | USB2.0-      |
| 10 - 11 | 3  | USB3_RX_DP   | 13 | Ground       |
| " :: "  | 4  | Ground       | 14 | USB3_TX_C_DP |
| ::      | 5  | USB3_TX_C_DN | 15 | USB3_TX_C_DN |
| l ı::l  | 6  | USB3_TX_C_DP | 16 | Ground       |
| ::      | 7  | Ground       | 17 | USB3_RX_DP   |
| 1 20    | 8  | USB2.0-      | 18 | USB3_RX_DN   |
|         | 9  | USB2.0+      | 19 | Power        |
|         | 10 | Ground       | 20 | No Pin       |

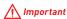

Note that the Power and Ground pins must be connected correctly to avoid possible damage.

#### **JAUD1: Front Audio Connector**

This connector allow you to connect audio jacks on the front panel.

| I    | 1 | MIC L        | 2  | Ground               |
|------|---|--------------|----|----------------------|
| 2 10 | 3 | MIC R        | 4  | NC                   |
|      | 5 | Head Phone R | 6  | MIC Detection        |
| 1 9  |   | SENSE_SEND   | 8  | No Pin               |
|      | 9 | Head Phone L | 10 | Head Phone Detection |

## JCOM1: Serial Port Connector

This connector allows you to connect the optional serial port with bracket.

|      | 1 | DCD    | 2  | SIN    |
|------|---|--------|----|--------|
| 2 10 | 3 | SOUT   | 4  | DTR    |
|      | 5 | Ground | 6  | DSR    |
| 1 9  | 7 | RTS    | 8  | CTS    |
|      | 9 | RI     | 10 | No Pin |

## **CPUFAN, SYSFAN1: Fan Connectors**

Fan connectors can be classified as PWM (Pulse Width Modulation) Mode and Voltage Mode. PWM Mode fan connectors provide constant 12V output and adjust fan speed with speed control signal. Voltage Mode fan connectors control fan speed by changing voltage. Therefore, when you plug a 3-pin (Non-PWM) fan to a PWM Mode fan connector, the fan speed will be always maintained at 100%, and that could be noisy.

PWM Mode fan connector

| 1<br>CPUFAN |        |   |                         |  |  |  |  |  |
|-------------|--------|---|-------------------------|--|--|--|--|--|
| 1           | Ground | 2 | +12V                    |  |  |  |  |  |
| 3 Sense     |        | 4 | Speed Control<br>Signal |  |  |  |  |  |

Voltage Mode fan connector

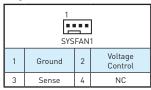

#### Controlling the fan speed

There are two ways to manage fan speed. One is to go to **BIOS > Advanced > Hardware Monitor**. The other is to use **COMMAND CENTER** application.

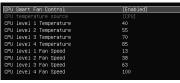

OPU fan (rym) 2611

BIOS > Advanced > Hardware Monitor

COMMAND CENTER

BIOS Hardware Monitor sub-menu allows you to set the temperature levels and the corresponding fan speed levels.

COMMAND CENTER offers gradient points of the fan speed that allow you to adjust fan speed in relation to CPU temperature.

### JTPM1: TPM Module Connector

This connector is for TPM (Trusted Platform Module). Please refer to the TPM security platform manual for more details and usages.

|      | 1  | LPC Clock               |    | 3V Standby power |
|------|----|-------------------------|----|------------------|
| 2 14 | 3  | LPC Reset               | 4  | 3.3V Power       |
|      | 5  | LPC address & data pin0 |    | Serial IRQ       |
|      | 7  | LPC address & data pin1 | 8  | 5V Power         |
| 1 13 | 9  | LPC address & data pin2 |    | No Pin           |
|      | 11 | LPC address & data pin3 | 12 | Ground           |
|      | 13 | LPC Frame               | 14 | Ground           |

#### JCI1: Chassis Intrusion Connector

This connector allows you to connect the chassis intrusion switch cable.

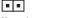

Normal Trigger the chassis intrusion event (default)

#### Using chassis intrusion detector

- 1. Connect the JCI1 connector to the chassis intrusion switch/ sensor on the chassis
- Close the chassis cover
- 3. Go to BIOS > Security > Chassis Intrusion Configuration.
- 4. Set Chassis Intrusion to Enabled.
- Press F10 to save and exit and then press the Enter key to select Yes.
- 6. Once the chassis cover is opened again, a warning message will be displayed on screen when the computer is turned on.

#### Resetting the chassis intrusion warning

- Go to BIOS > Security > Chassis Intrusion Configuration.
- Set Chassis Intrusion to Reset.
- 3. Press F10 to save and exit and then press the Enter key to select Yes.

## JBAT1: Clear CMOS (Reset BIOS) Jumper

There is CMOS memory onboard that is external powered from a battery located on the motherboard to save system configuration data. If you want to clear the system configuration, set the jumper to clear the CMOS memory.

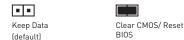

## Resetting BIOS to default values

- 1. Power off the computer and unplug the power cord.
- 2. Use a jumper cap to short JBAT1 for about 5-10 seconds.
- Remove the jumper cap from JBAT1.
- 4. Plug the power cord and power on the computer.

## EZ Debug LED: Debug LED indicators

| These LEDS marcate the status of the mother board.    |
|-------------------------------------------------------|
| CPU - indicates CPU is not detected or fail.          |
| <b>DRAM</b> - indicates DRAM is not detected or fail. |
| VGA - indicates GPU is not detected or fail.          |
|                                                       |

## **BIOS Setup**

The default settings offer the optimal performance for system stability in normal conditions. You should always keep the default settings to avoid possible system damage or failure booting unless you are familiar with BIOS.

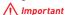

- BIOS items are continuous update for better system performance. Therefore, the description may be slightly different from the latest BIOS and should be held for reference only. You could also refer to the **HELP** information panel for BIOS item description.
- The pictures in this chapter are for reference only and may vary from the product vou purchased.

## **Entering BIOS Setup**

Please refer the following methods to enter BIOS setup.

- Press Delete key, when the Press DEL key to enter Setup Menu, F11 to enter Boot Menu message appears on the screen during the boot process.
- Use MSI FAST BOOT application. Click on GO2BIOS button and choose OK. The system will reboot and enter BIOS setup directly.

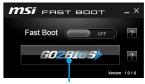

Click on GO2BIOS

## **Function key**

| Key | Function               | Key | Function                                                                   |  |
|-----|------------------------|-----|----------------------------------------------------------------------------|--|
| F1  | General Help           | F4  | Enter CPU Specifications menu                                              |  |
| F5  | Enter Memory-Z menu    | F6  | Load optimized defaults                                                    |  |
| F10 | Save Change and Reset* | F12 | Take a screenshot and save it to USB flash drive (FAT/ FAT32 format only). |  |

<sup>\*</sup> When you press F10, a confirmation window which provides the modification information appears. Select between Yes or No to confirm your choice.

## **Resetting BIOS**

You might need to restore the default BIOS setting to solve certain problems. There are several ways to reset BIOS:

- · Go to BIOS and press F6 to load optimized defaults.
- Short the Clear CMOS jumper on the motherboard.

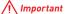

Please refer to the Clear CMOS Jumper section for resetting BIOS.

## **Updating BIOS**

#### Updating BIOS with M-FLASH

Before updating:

Please download the latest BIOS file that matches your motherboard model from MSI website. And then save the BIOS file into the USB flash drive.

#### Updating BIOS:

- 1. Insert the USB flash drive that contains the update file into the computer.
- 2. Reboot the system, and then press Del key to enter the BIOS Setup during POST.
- Go to BIOS > M-FLASH > Select one file to update BIOS and ME, select a BIOS file to perform the BIOS update process.
- 4. After the flashing process is 100% complete, the system will reboot.

#### Updating the BIOS with Live Update 6

Before updating:

Make sure the LAN driver is already installed and the internet connection is set properly.

Updating BIOS:

- 1. Install and launch MSI LIVE UPDATE 6.
- Select Manual scan.
- Check MB BIOS box and click on Scan button.
- Select the MB BIOS and click on icon to download and install the latest BIOS file.
- Click Next and choose In Windows mode. And then click Next and Start to start updating BIOS.
- After the flashing process is 100% completed, the system will restart automatically.

## **Software Description**

## Installing Windows® 7/8.1/10

- 1. Power on the computer.
- 2. Insert the Windows® 7/8.1/10 disc into your optical drive.

**Note:** Due to chipset limitation, during the Windows® 7 installation process, USB optical drives or USB pen drives are not supported.

- 3. Press the Restart button on the computer case.
- For windows® 8.1/10, skip this step. For Windows® 7, access the BIOS menu Advanced > Windows OS Configuration > Windows 7 Installation and set the item to enabled, save changes and restart.

**Note:** It is suggested to plug in your USB Keyboard/USB Mouse to the leftmost USB port when installing Windows® 7.

- Press F11 key during the computer POST (Power-On Self Test) to get into Boot Menu.
- 6. Select your optical drive from the Boot Menu.
- Press any key when screen shows Press any key to boot from CD or DVD... message.
- 8. Follow the instructions on the screen to install Windows® 7/8.1/10.

## **Installing Drivers**

- 1. Start up your computer in Windows® 7/8.1/10.
- 2. Insert MSI® Driver Disc into your optical drive.
- 3. The installer will automatically appear and it will find and list all necessary drivers
- 4. Click Install button.
- The software installation will then be in progress, after it has finished it will prompt you to restart.
- 6. Click OK button to finish.
- 7. Restart your computer.

### **Installing Utilities**

Before you install utilities, you must complete drivers installation.

- Insert MSI® Driver Disc into your optical drive.
- 2. The installer will automatically appear.
- Click Utilities tab.
- 4. Select the utilities you want to install.
- 5. Click Install button
- The utilities installation will then be in progress, after it has finished it will prompt you to restart.
- Click **OK** button to finish.
- 8. Restart your computer.

#### **MYSTIC LIGHT**

MYSTIC LIGHT allows you to control LED lights on your motherboard and graphics cards.

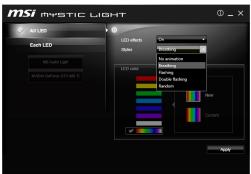

- All LED controls all LEDs on your motherboard and graphics cards.
- Each LED separately controls each segment of LEDs on your motherboard and graphics cards.
- LED effects switches LEDs on or off.
- Styles selects the LED style from the drop-down list.
- LED color (optional) allows you to change the LED color. This option depends on the motherboard you purchased.
- Apply Button applies Styles settings to LEDs.

#### Audio line control

- Default Audio line setting in BIOS is Breathing.
- After installing MYSTIC LIGHT and reboot to OS, the default style of Audio line will switch to No animation. Once we change Audio line style in MYSTIC LIGHT and click Apply, the software will immediately re-program the Audio line style in both BIOS and OS.

Note: Audio line styles will change to **No animation** if user shuts down the MYSTIC LIGHT in OS.

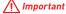

- It is recommended to control Audio line style by MYSTIC LIGHT.
- Audio line will be in Breathing mode under DOS when you select the following styles Flashing, Double Flashing and Random.